# شرح برنامج زووم

يمكن تعريف برنامج زوم بكل بساطة بأنه برنامج يسمح لك بإجراء مكالمات الفيديو يمكن من خالله عقد اجتماعات العمل والمحاضرات عبر االنترنت من أي مكان في العالم.

حيث يقوم أحد المتصلين ببدء اجتماع جديد ومن ثم يقوم باستضافة باقي الأعضاء عن طريق إرسال رابط االجتماع إليهم ليتسنى لهم الدخول.

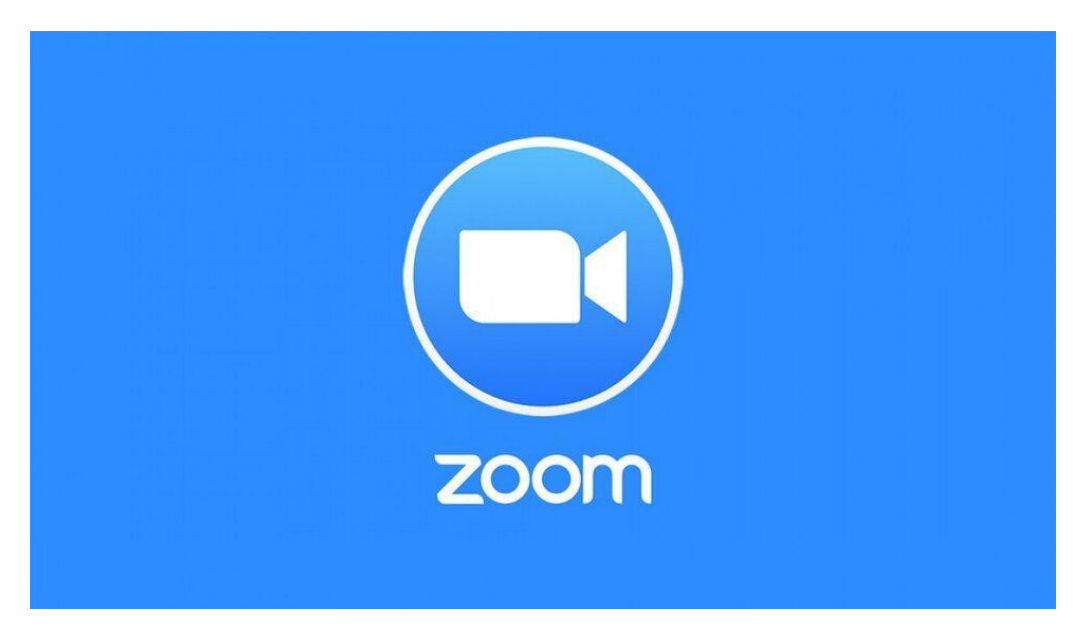

#### إنشاء حسابzoom

قبل ان تتمكن من استخدام برنامج زوم، ال بد لك ان تقوم بإنشاء حساب عليه، وال تقلق فإنشاء حساب على زوم هو امر سهل للغاية؛ اتبع الخطوات التالية:

- .1 قم بتحميل برنامج zoom [للكمبيوتر](https://zoom.us/download) أو لألندرويد [من هنا،](https://play.google.com/store/apps/details?id=us.zoom.videomeetings&hl=ar&gl=US) ولاليفون [من هنا.](https://apps.apple.com/qa/app/zoom-cloud-meetings/id546505307?l=ar)
	- .2 اذهب الى صفحة [انشاء حساب](https://zoom.us/freesignup/) على برنامج زوم.
		- .3 قم بادخال تاريخ ميالدك.
- .4 بعد ذلك سوف يطلب منك ان تقوم بادخال بريدك اإللكتروني، وسوف يرسل لك رسالة تأكيد عليه، من أجل تفعيل حسابك.
- .5 افتح بريدك االلكتروني واضغط على الرابط الذي سوف يصلك من برنامج زوم من اجل تفعيل حسابك.
	- .6 ايضا يمكنك تسجيل الدخول الى برنامج zoom عن طريق حسابك على جوجل، أو حسابك على الفيسبوك، وذلك عن طريق الضغط على الخيار الذي يناسبك وحسب الصورة التالية:

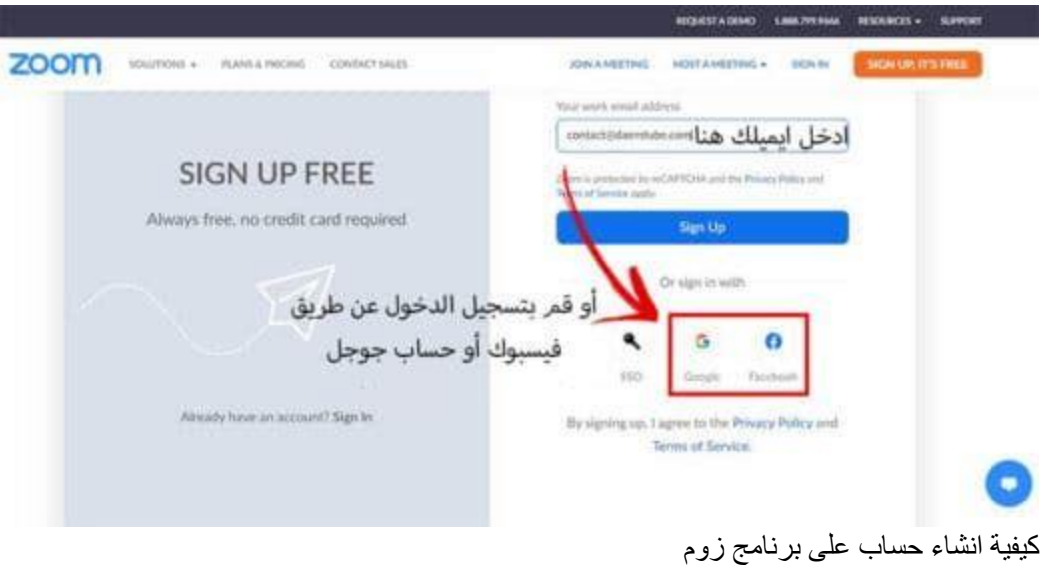

### كيفية استخدام برنامج زووم

بعد ان تكمل خطوات انشاء حساب زوم، سوف ينقلك الى التطبيق الى صفحة تسجيل الدخول، وسوف تظهر لك الخيارات التالية في الواجهة الرئيسية للبرنامج والتي تتضمن 4 خيارات رئيسية هي:

- بدء اجتماع جديد.meeting new
	- االلتحاق باجتماع.join
	- جدولة اجتماع.schedule
	- share screen.الشاشة مشاركة

# كيفية إنشاء اجتماع في الزوم

يمكنك عمل فيديو جماعي وذلك من خالل الخطوات التالية:

- افتح برنامج زوم.
- سجل الدخول عن طريق ايميلك او حسابك على جوجل.
- حتى تبدأ اجتماع على زوم هناك خيارين، األول ان تضغط على السهم الموضح في الصورة التالية، وبعدها تقوم بنسخ رابط الدعوة وارساله الى األشخاص الذين تريد االجتماع بهم.

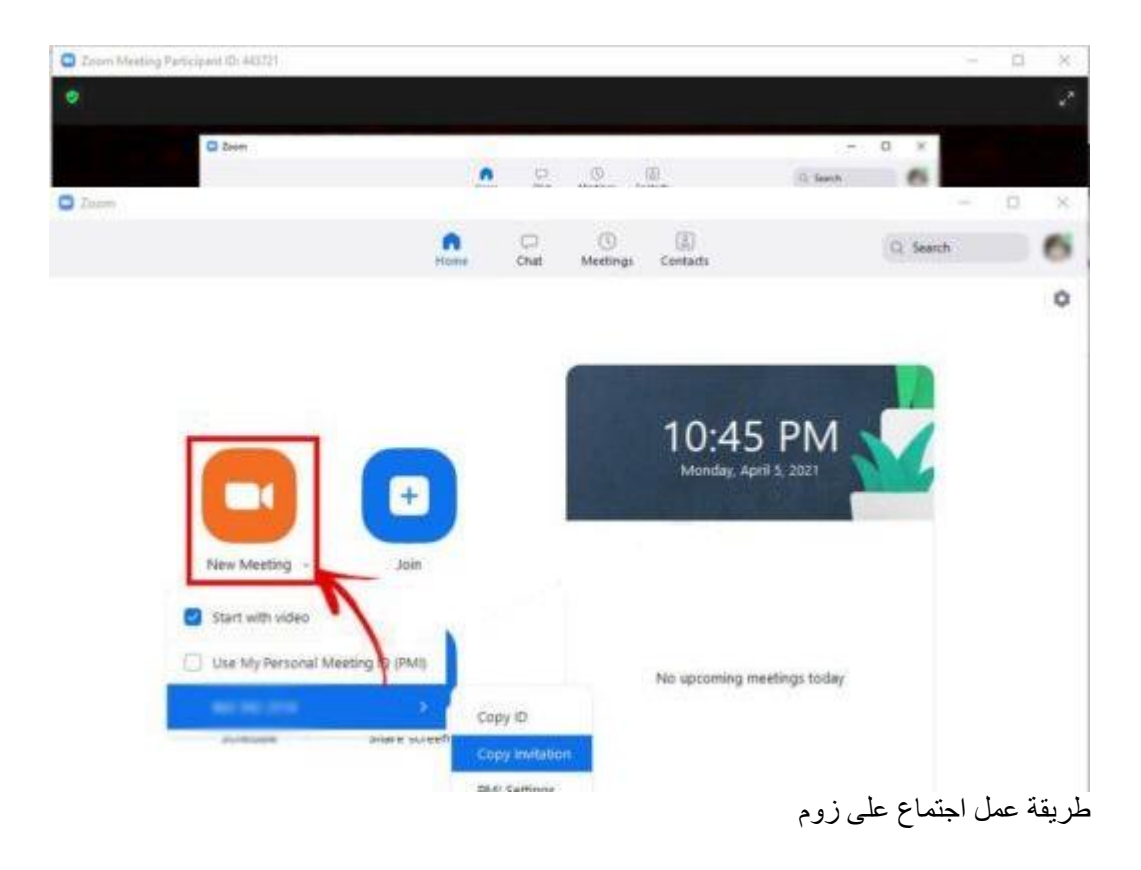

- أو الخيار الثاني هو ان تضغط على زر بدء اجتماع جديد meeting new ليبدأ بث مباشر للمحاضرة أو االجتماع.
- أضف الطالب أو األعضاء المشاركين بالضغط على زر دعوةinvite ، وذلك من خالل االيميل أو من خالل جهات االتصال الخاصة بك، أو أرسل لهم الكود الخاص باالجتماع وكلمة السر ليتمكنوا من االنضمام.

## كيفية ارسال ملفات عن طريق زوم وما هي طريقة مشاركة الشاشة فيzoom

- شارك الملفات او اعرض شاشتك مع اآلخرين عن طريق زر عالمة الشاشة الموضح في الصور ة التي في الأسفل التي تريدها مع الموجودين في الاجتماع من خلال الضغط على ً زر إرسال الملفاتscreen share ،
- وإن كنت تريد شرح خطوات شيء ما فيمكنك االستفادة من خيار تسجيل الشاشة الذي يقدمه لك البرنامج، كما يمكنك إرسال رسالة خاصة الي عضو مشارك في االجتماع، أو ايقاف الفيديو له، أو تعيينه كمسؤول يمتلك كافة الصالحيات.
- اضغط على خيار breakout rooms في حال كنت تريد فصل الأعضاء المشاركين في أكثر من بث.

 اضغط على خيار جدولة اجتماع schedule ان كنت معلماً وذلك لجدولة مواعيد المحاضرات ليوم أو عدة أيام وذلك لمزيد من التنظيم، وحدد كلمة سر يمكن للطالب من خاللها االلتحاق بالمحاضرة.

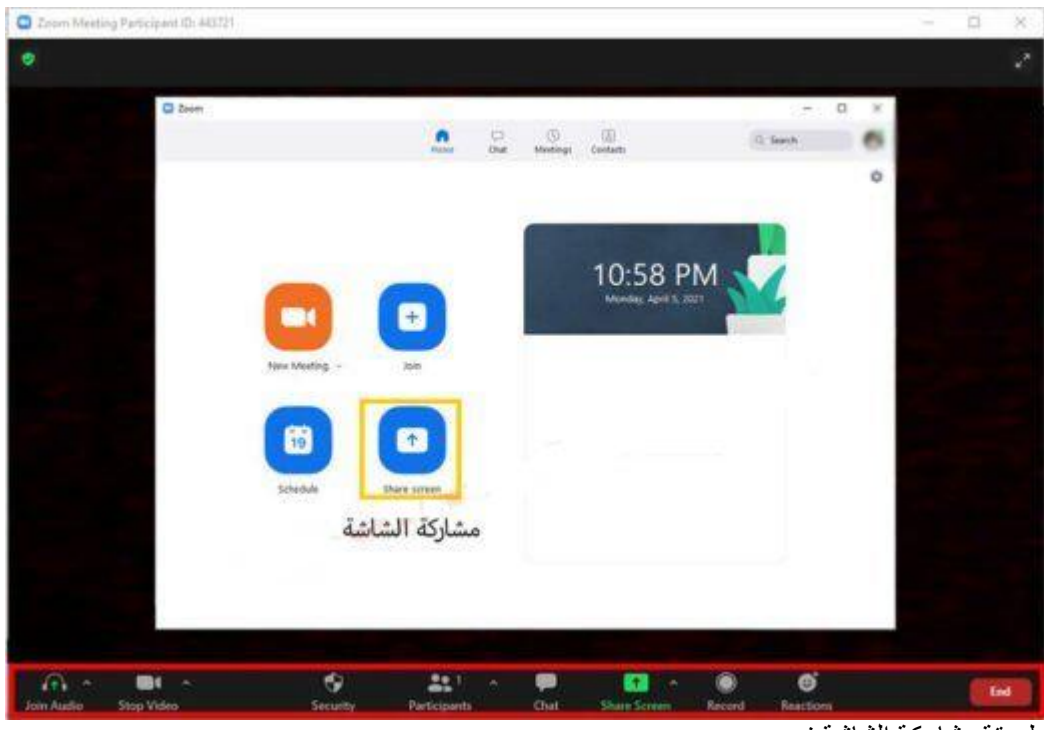

طريقة مشاركة الشاشة فيzoom

**مالحظة:**

- الخيارات الموضحة داخل المستطيل االحمر، تظهر عند البدء في اجتماع او االنضمام الى اجتماع،
- الخيارات الموضحة في المربع األصفر تظهر في واجهة تشغيل البرنامج، أي قبل عمل االنضمام الى اجتماع.

كيف يمكنني االلتحاق باجتماع في برنامج zoom ؟

بكل بساطة يمكنك االلتحاق بأي اجتماع في برنامجZoom ، ألن كل ما تحتاجه هو ان يقوم منشئ االجتماع بإرسال رابط دعوة لك، وبعد الضغط على الرابط سيتم توجيهك الى االجتماع مباشرة.

وهنا يمكنك تفعيل خيار إيقاف تشغيل الصوت وبالتالي لن تتمكن من التحدث خالل االجتماع، وتفعيل خيار إيقاف تشغيل الفيديو وبذلك لن تتمكن من مشاركة الصورة الخاصة بك خالله أيضاً